# **RCS Messaging User Guide**

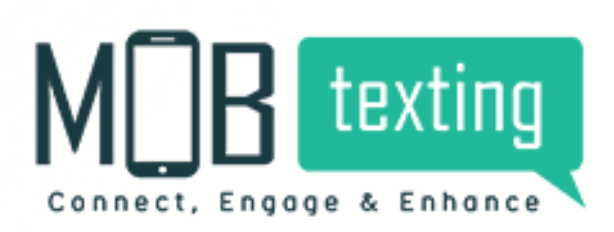

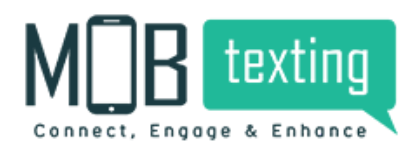

#### **Contents:**

#### **Introduction**

- **1. Accessing RCS messaging platform**
- **2. Access for the new user**
- **3. MOBtexting RCS Messaging Dashboard**
- **4. Requirements at User End to receive RCS messages.**
- **5. Register as an Agent In MOBtexting platform**
- **6. Template**
- **7. Send Campaign**
- **8. Reports**
- **9. MOBtexting RCS messaging documentation**

### **Introduction:**

RCS helps you send rich contextually relevant content directly to your customer's Messages app on Android. RCS messaging is designed to move mobile networks beyond texting. Now with RCS, share high-res photos and larger files, chat with a group,

know when messages are read, & build a relationship with users.

# **1.Accessing RCS Messaging Through MOBtexting Platform**

To get started with accessing the application, follow the steps below:

Step 1: In your browser, type in the URL: https://portal.mobtexting.com/rcs

Step 2: Enter the username and password to log in

Step 3: Click on the Sign-in button

### **2.Access for the new user**

Visit https://www.mobtexting.com

Click on Sign-Up at the top of the page.

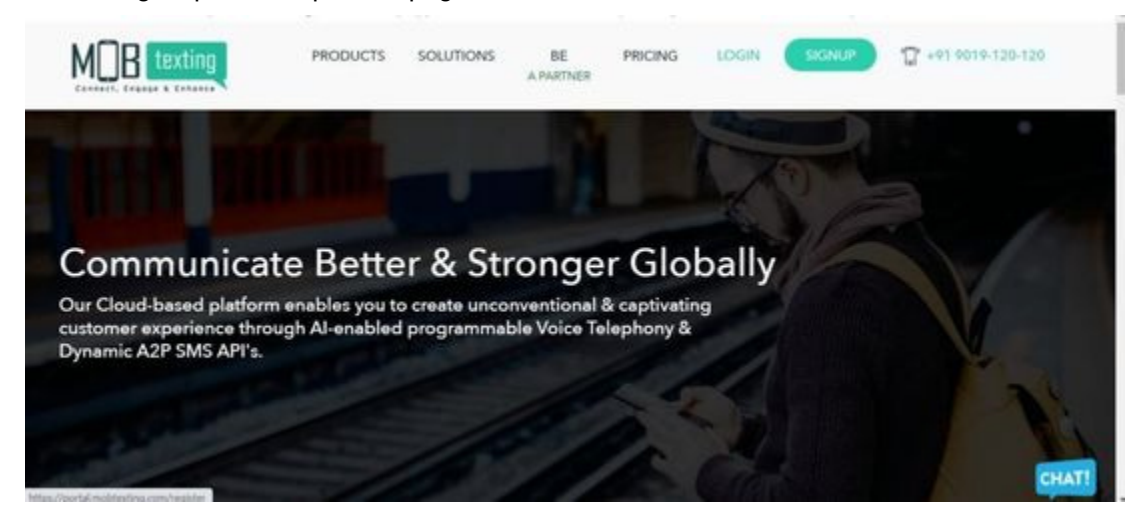

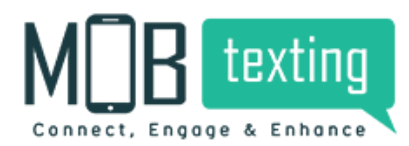

Fill up all the required fields. Please provide a valid email address as we verify it.

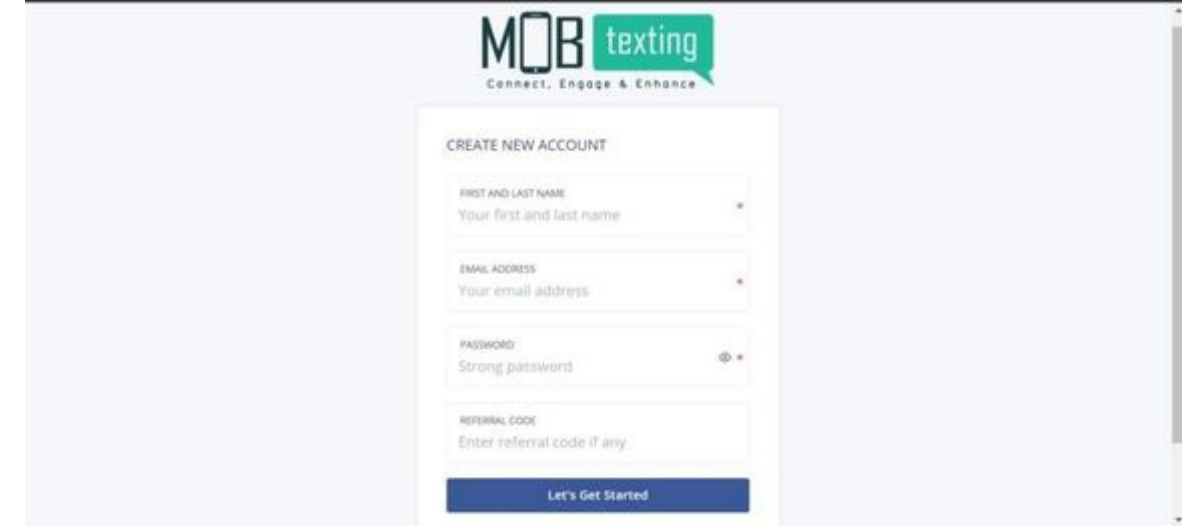

Enter the OTP sent to the email address.

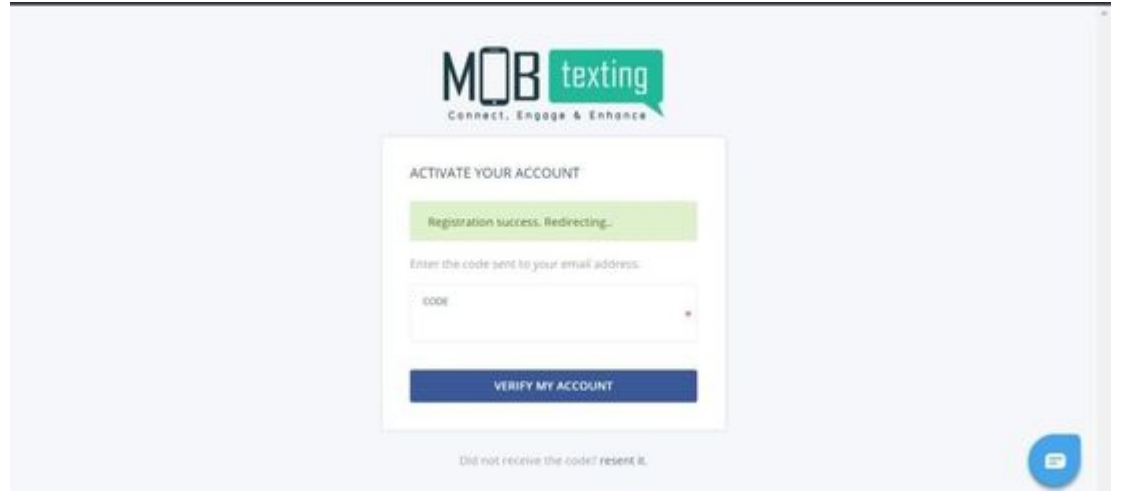

# **3. MOBtexting, RCS Dashboard**

Now you can use the RCS messaging through MOBtexting platform. Here the RCS messaging Dashboard looks like in the MOBtexting panel.

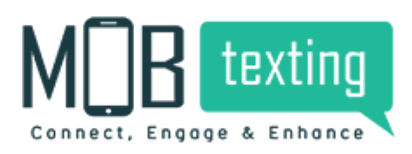

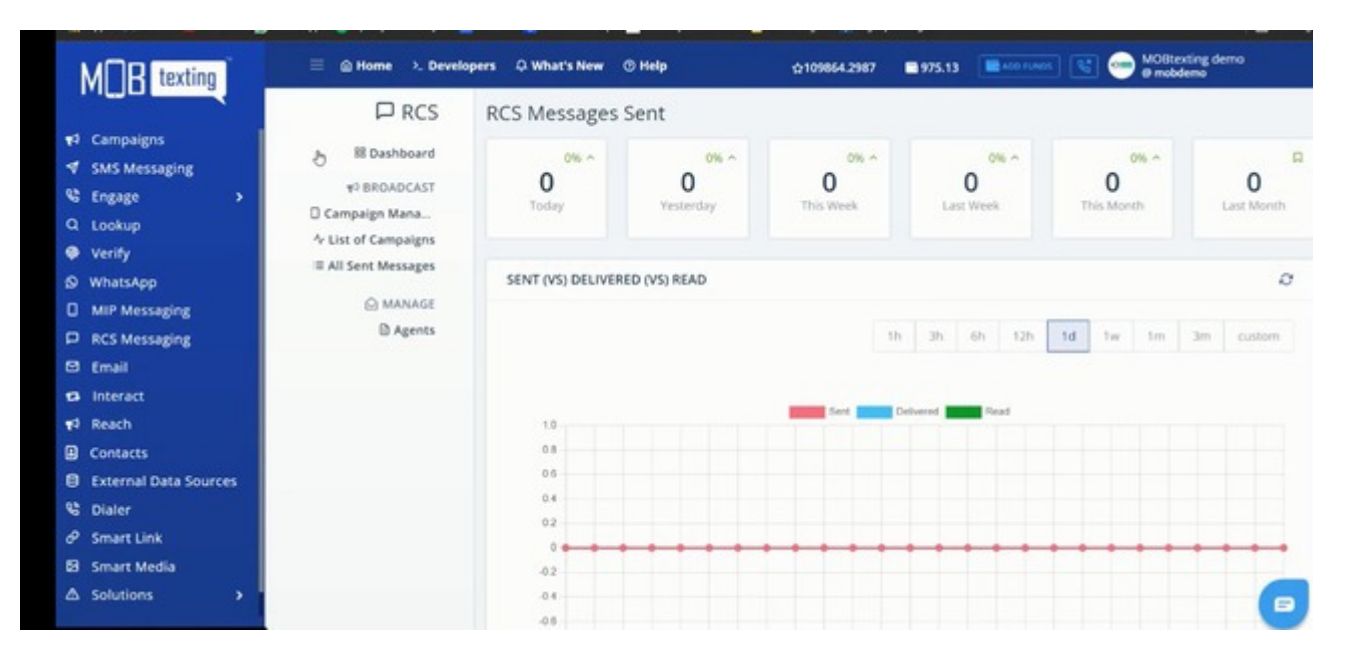

## **4. Requirements at User End to receive RCS messages.**

- RCS messages can only be send to Android devices
- $\bullet$ Google message app should installed in the android phone
- In the Google messages application, chat settings should be enabled

## **5. Register as an Agent In MOBtexting platform**

Your MOBtexting account manager helps you to get the RCS agent registration done MOBtexting account manager will collect a few documents from your end and get it approved as a RCS agent from Google.

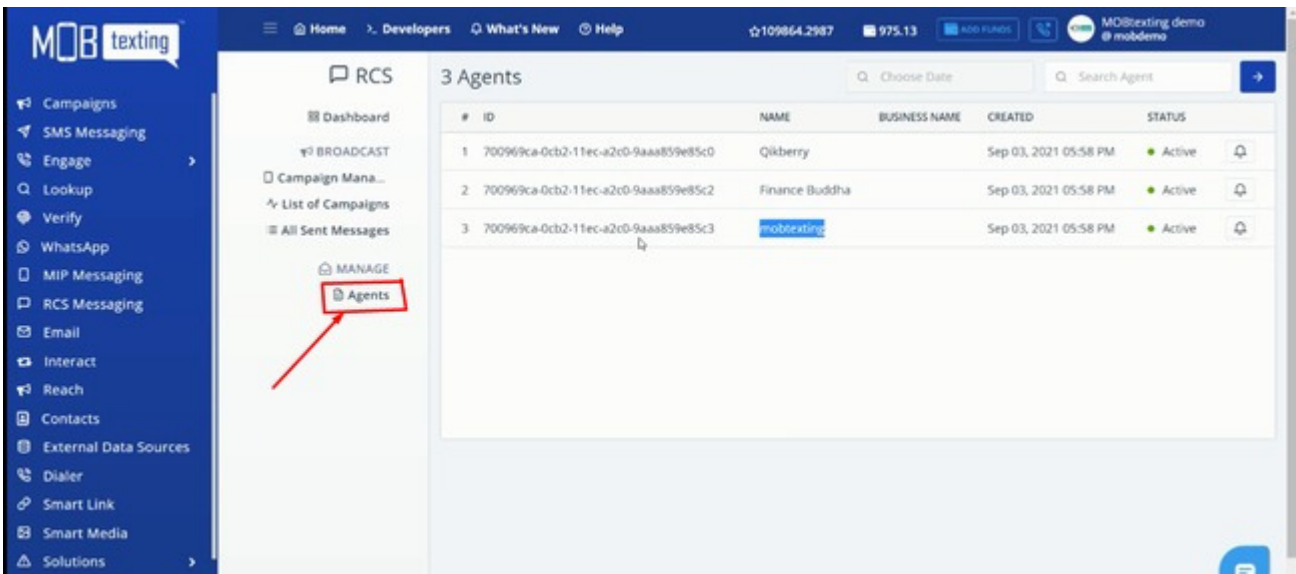

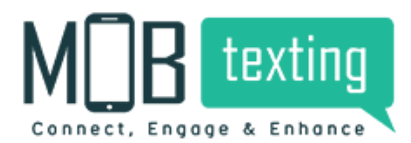

Once the Agent is created, you can see the record in the Agents section.

## **6. Template**

This is completely owned by Google so there is no need of DLT template approval in RCS messaging. So you can setup campaign directly once the agent is created.

# **7. Send Campaign**

Click on the campaign manager to create a new campaign. As there is need of template approval from, you can directly enter the message, you wish to send.

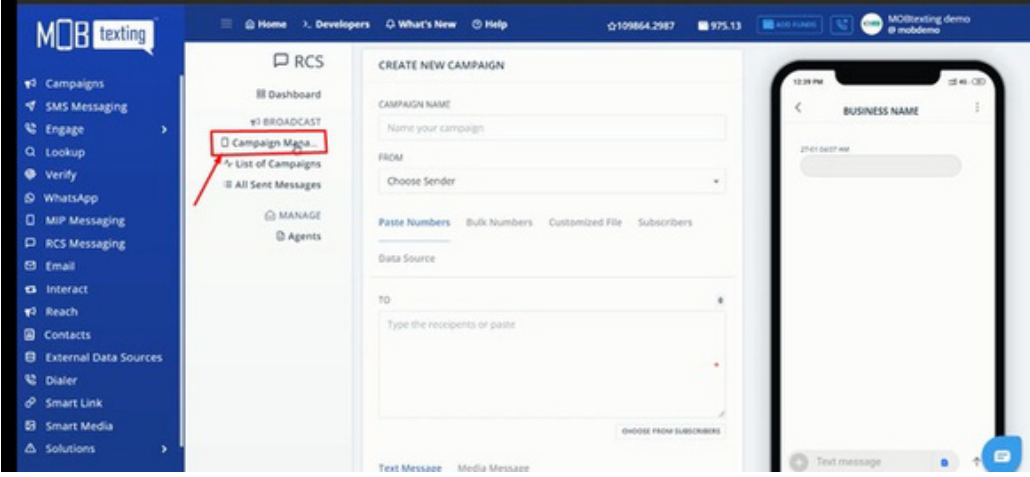

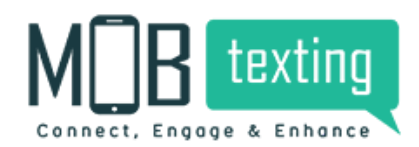

Enter the Details of the campaign

Campaign Name, Select the agent name, then past the

#### numbers, one by one

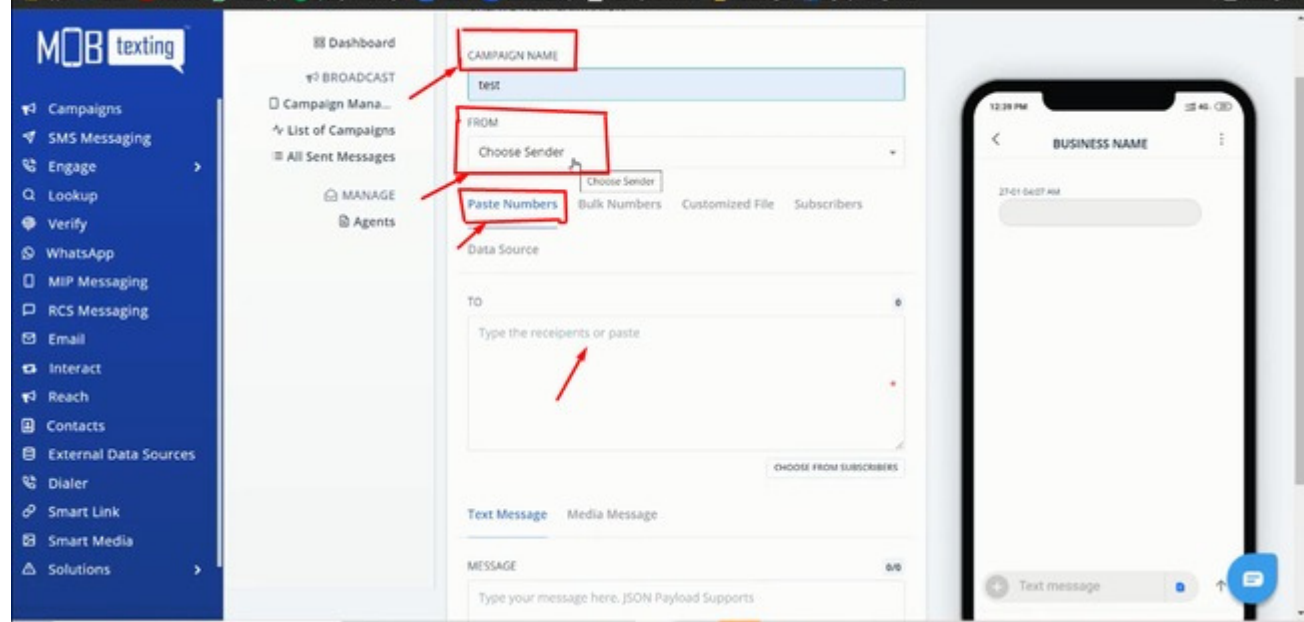

You will be having multiple options to import your data.

You can choose bulk number to upload your file, the file can be any of the following formats .csv, xls, .xslx, and zip.

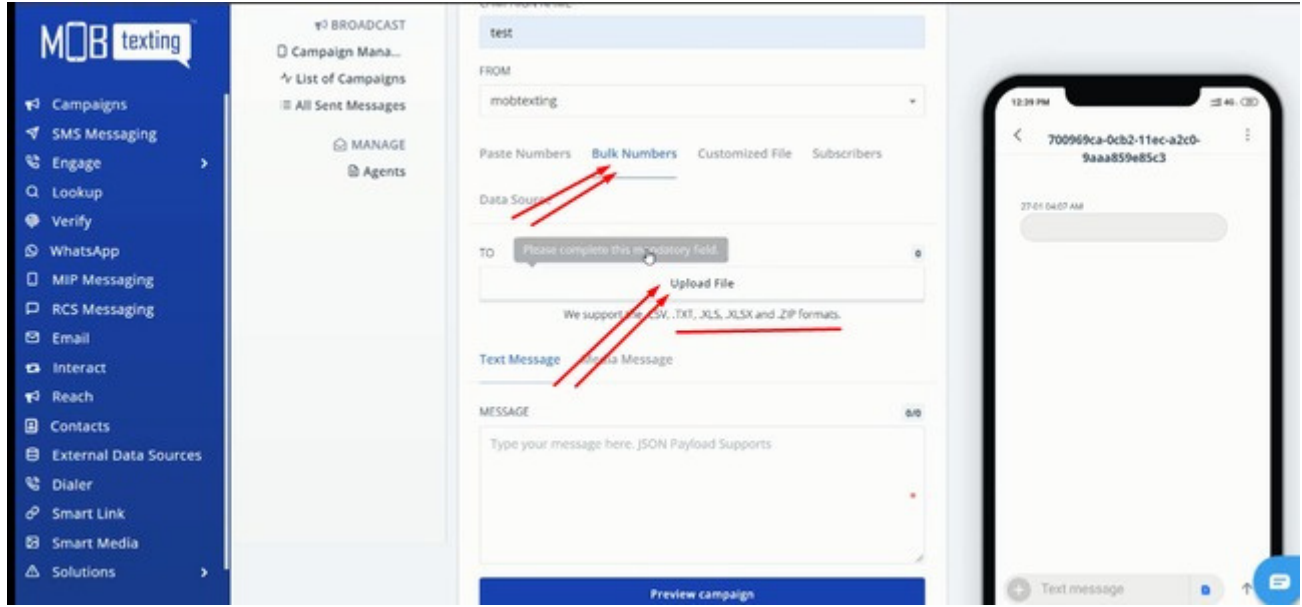

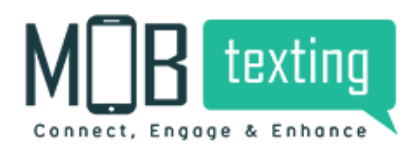

One more option is customized file, you can use this option to send different message to different users.

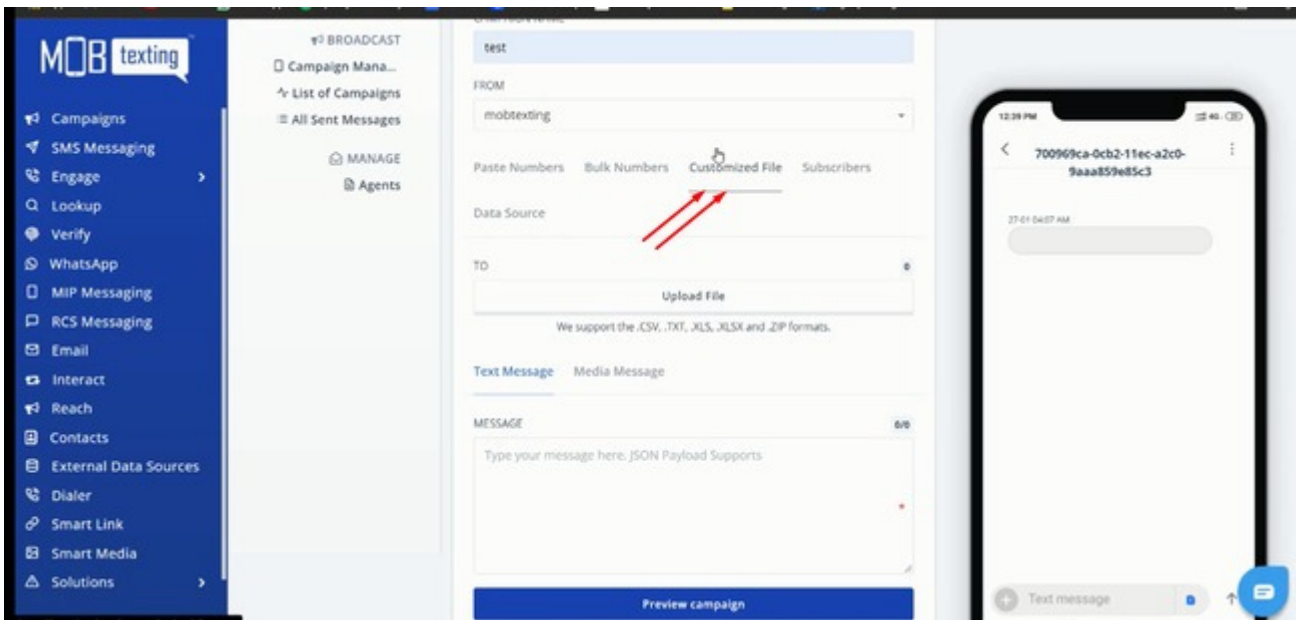

one more option is subscribers; you can choose data from pre uploaded contacts in the MOBtexting panel.

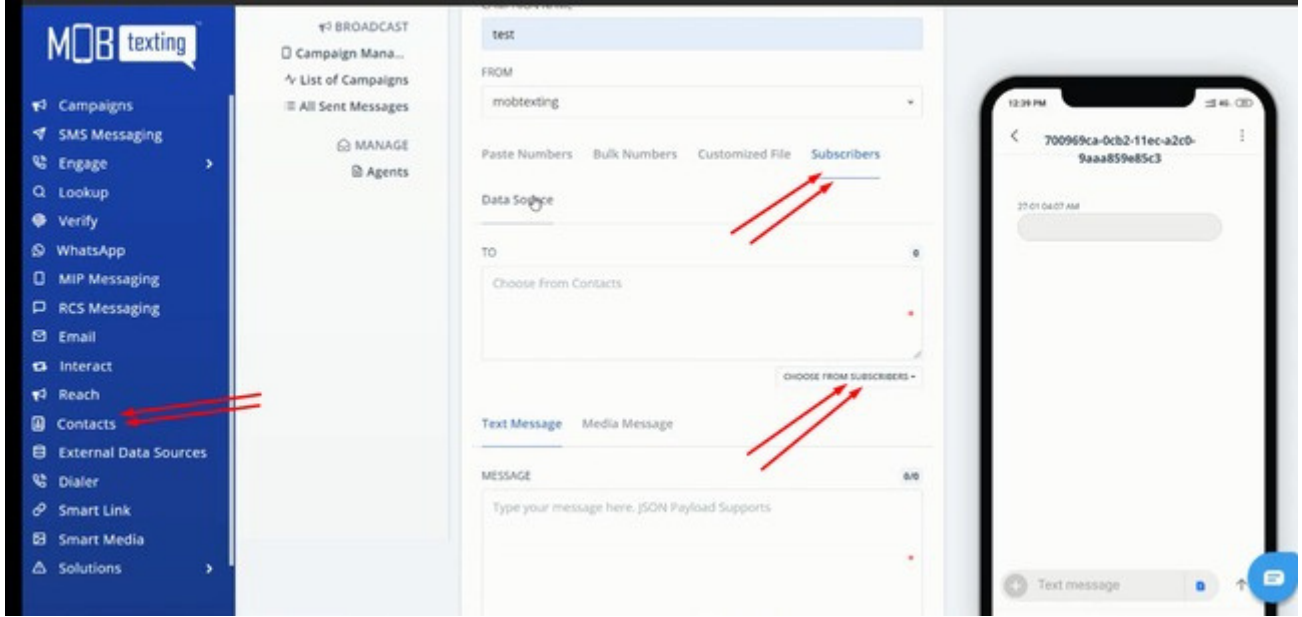

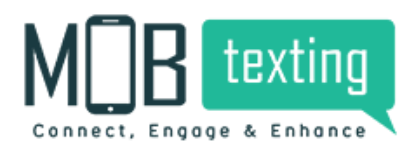

Another option is called Data source, you can directly link with database management software from the MOBtexting platform.

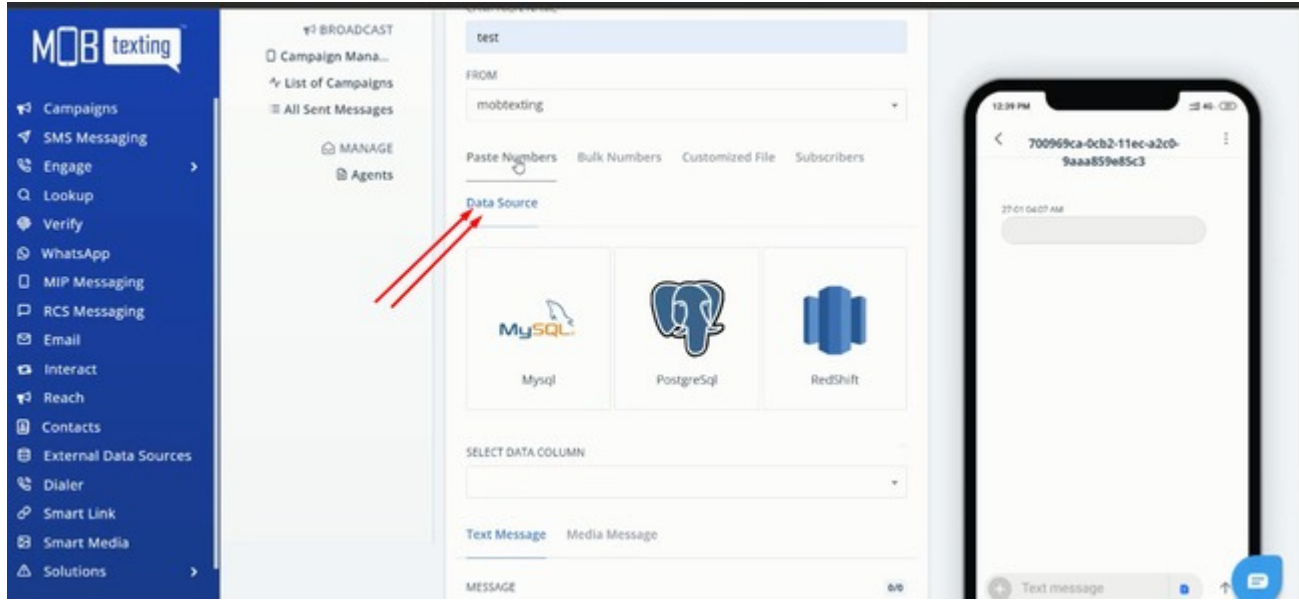

you can choose media message option to send the media file directly through RCS messaging.

![](_page_7_Picture_91.jpeg)

![](_page_8_Picture_0.jpeg)

You can use smart media option to pre upload media files to chose while sending the campaign.

![](_page_8_Picture_84.jpeg)

You can click on select media link then insert to add the media

![](_page_8_Picture_85.jpeg)

![](_page_9_Picture_0.jpeg)

You can preview the campaign before sending it. Here you can see Total numbers added for the campaign, and charges. Once everything is fine you can click on the send campaign.

![](_page_9_Picture_127.jpeg)

Once you click on the send campaign, the system automatically takes you to the list of campaigns in the Dashboard.

![](_page_9_Picture_128.jpeg)

![](_page_10_Picture_0.jpeg)

# **8. Reports**

To see the campaign performance report click on the

#### view messages,

![](_page_10_Picture_80.jpeg)

Here you can see the message status for individual numbers of the campaign.

![](_page_10_Picture_81.jpeg)

![](_page_11_Picture_0.jpeg)

If the status is showing uncapable means, Google messaging app is not installed or settings are not enabled. In all sent messages, you can see the data like this regardless of the campaign name.

![](_page_11_Picture_168.jpeg)

Here you can add filters to get the details sender wise, number wise and we can apply date filter we can download the report by clicking on download option.

![](_page_11_Picture_169.jpeg)

## **9. MOBtexting RCS Messaging Documentation**

<https://portal.mobtexting.com/docs/v2/rcs/send-message>